# ENLACE - Académico

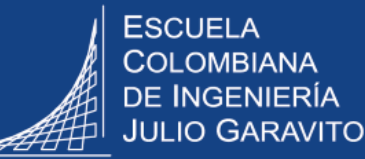

## **Gestionar la cancelación de asignaturas**

En esta guía se explica:

- Como dar respuesta a la solicitud de servicio de cancelación de asignaturas
- Como consultar el informe de asignaturas canceladas

## **Dar respuesta a la solicitud de servicio de cancelación de asignaturas**

Ingresar al sistema digitando usuario y contraseña del correo institucional sin el dominio (@escuelaing.edu.co)

Dirigirse a la parte superior derecha, hacer clic en  $\boxed{\odot}$ , seleccionar la opción **Inicio clásico** y seguir la ruta:

**Menú Principal > Registros e Inscripciones > Solicitud Servicios Académicos > Gestión de Solicitudes**

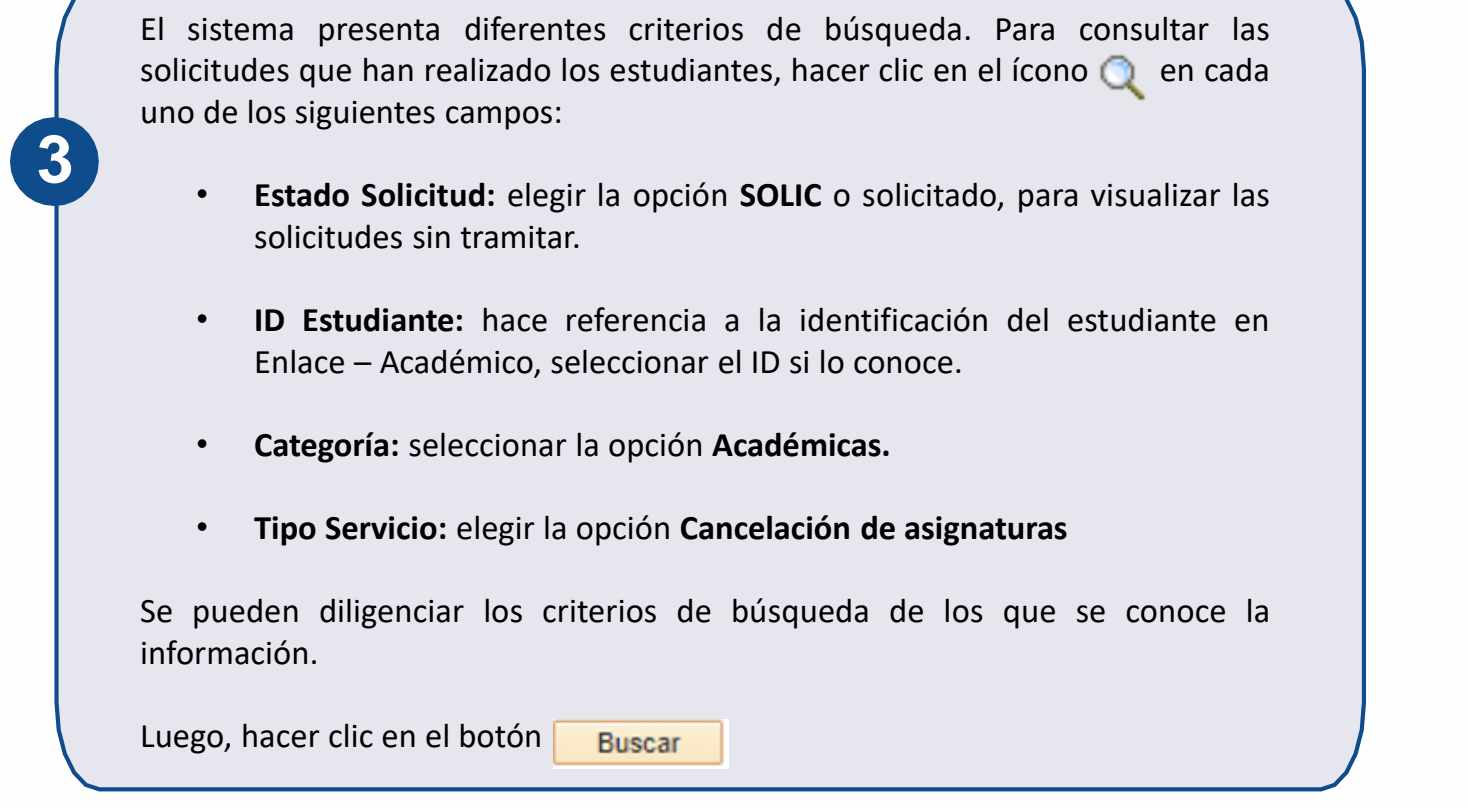

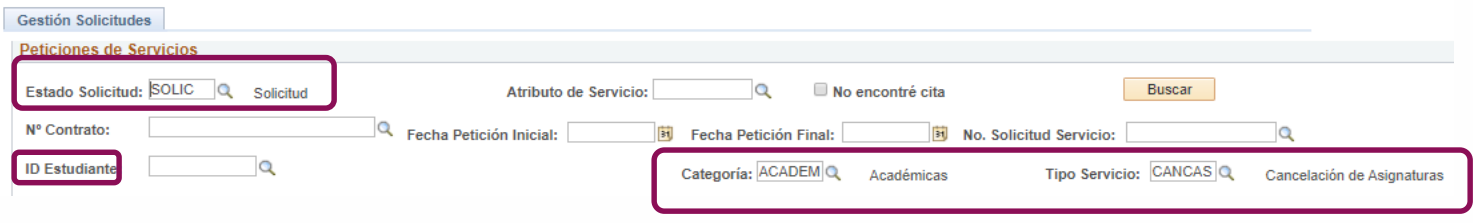

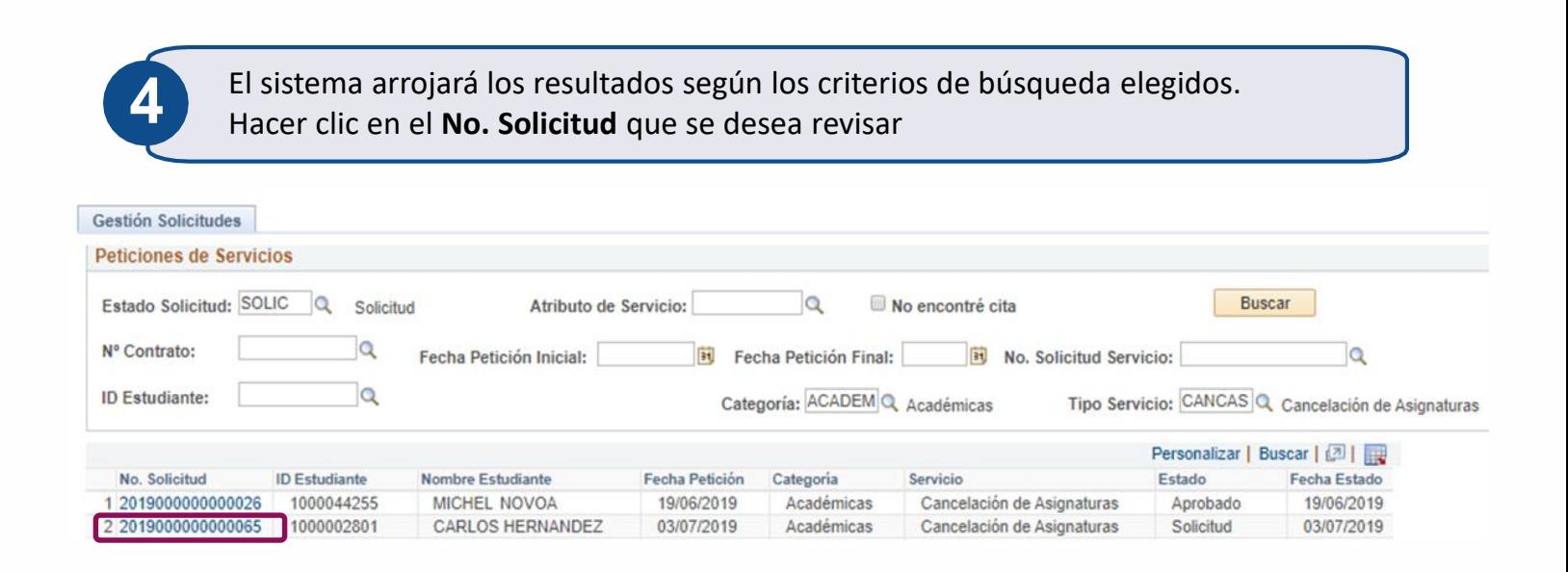

El sistema presenta los detalles de la solicitud.

Según el tipo de solicitud de servicio, el decano o director realizará las verificaciones correspondientes, ya sean académicas, disciplinarias o las que considere necesarias para responder la solicitud acorde a los lineamientos que apliquen para cada caso.

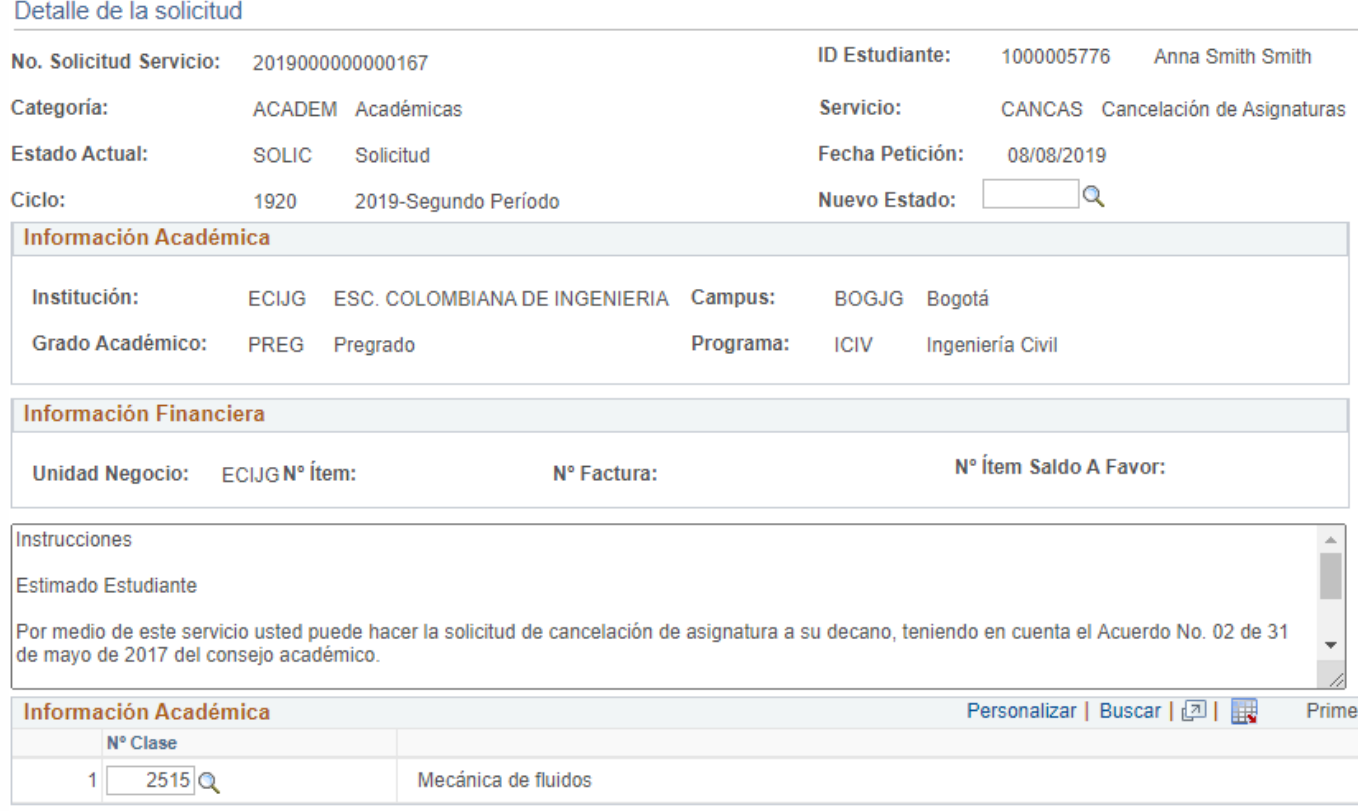

Algunas solicitudes de servicio tienen archivos adjuntos que se deben revisar. **6** En este caso, dirigirse <sup>a</sup> la parte inferior de la ventana <sup>y</sup> hacer clic en el botón **Ver**

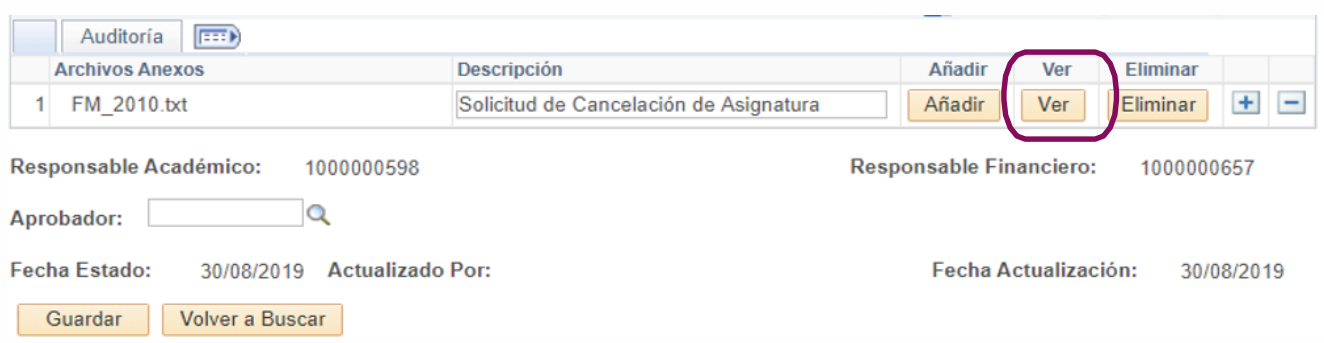

Una vez realizadas las verificaciones, dar respuesta a la solicitud, dirigiéndose a la parte superior derecha de la ventana en el campo **Nuevo Estado**, hacer clic en el ícono y elegir el estado respectivo.

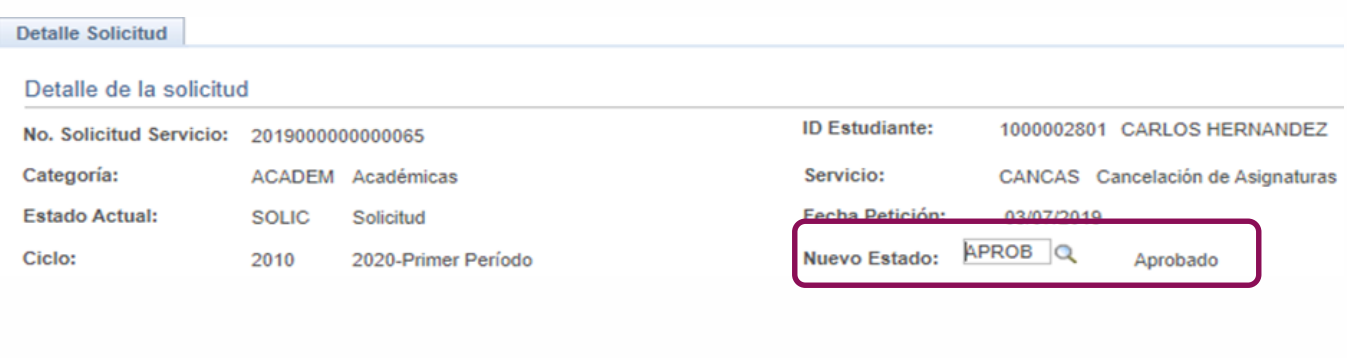

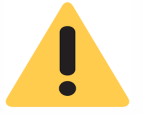

Al elegir el estado tener en cuenta el flujo que debe seguir cada solicitud. Por ejemplo, las solicitudes que se deben enviar al área de Registro tendrán un estado denominado **Registro.**

#### **Estos son algunos de lo estados disponibles.**

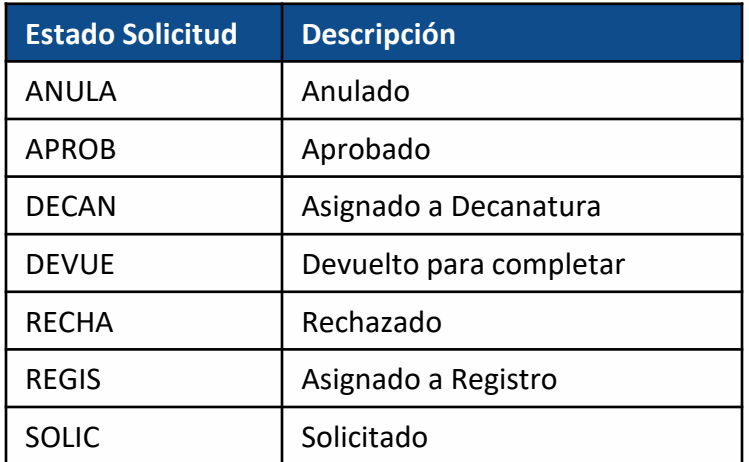

En el campo **Respuesta** registrar observaciones que se consideren importantes compartir con el estudiante, como solicitar información adicional que el estudiante deba enviar o indicarle que realice otra solicitud de servicio.

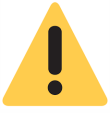

**8**

En la parte inferior de esta guía se explica cómo consultar el informe de asignaturas canceladas.

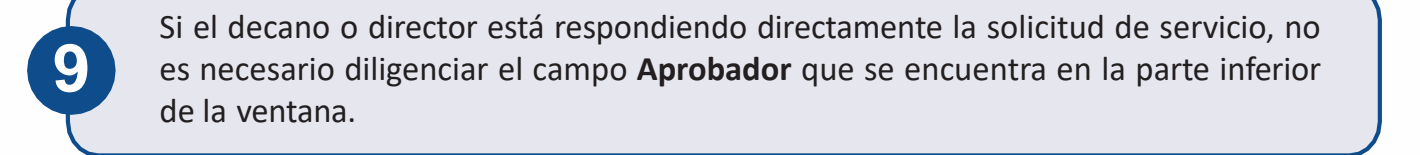

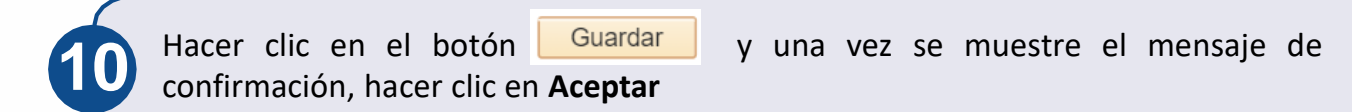

Si la solicitud fue aprobada por el decano o director, automáticamente se retira la asignatura y no le deberá aparecer programada al estudiante.

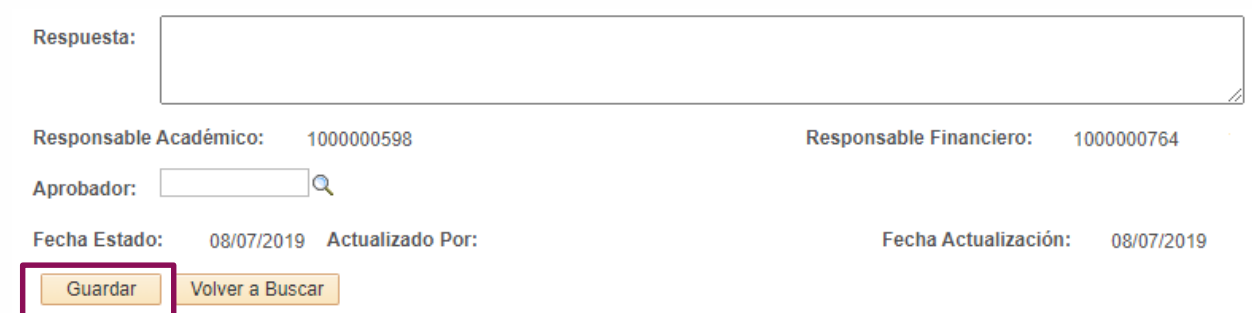

Automáticamente se enviará una notificación al correo del estudiante, informándole que su solicitud ha cambiado de estado y que puede ingresar a Enlace – Académico a revisar la respuesta.

### **Consultar el informe de asignaturas canceladas**

En la ventana principal del sistema, dirigirse a la parte superior derecha y hacer clic en el ícono \_\_\_ , seleccionar la opción **Inicio clásico** y seguir la ruta:

**Menú Principal > Registros e Inscripciones > Inscripción de Alumnos > Cancelaciones Estudiantes**

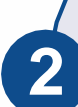

**1**

El sistema presenta diferentes criterios de búsqueda, hacer clic en el ícono  $\Box$  en cada uno de los siguientes campos:

- **Grado Académico:** hace referencia a pregrado, especialización, maestría, doctorado o educación continuada. Elegir el que corresponda. Las opciones: PREG 1 y ESP1 que se refieren a estudiantes que están haciendo un segundo programa en un mismo grado académico. Es decir, dos especializaciones o dos programas de pregrado.
- **Programa Académico:** elegir la opción que corresponda.
- **Ciclo:** hace referencia al periodo académico. Elegir el que se desea consultar
- **ID Estudiante:** no es un campo obligatorio. Hace referencia al ID del estudiante en el sistema Enlace- Académico, seleccionar el ID si lo conoce.
- Marcar la opción **Sol. de Servicios Académicos,** para que el sistema muestre la lista de estudiantes que hayan pedido cancelación de asignaturas a través de una solicitud de servicios en Enlace- Académico. Si no se selecciona esta opción, el sistema mostrará la lista de todos los estudiantes que han tenido cancelaciones.

Una vez diligenciados los criterios de búsqueda, hacer clic en el botón **Buscar** 

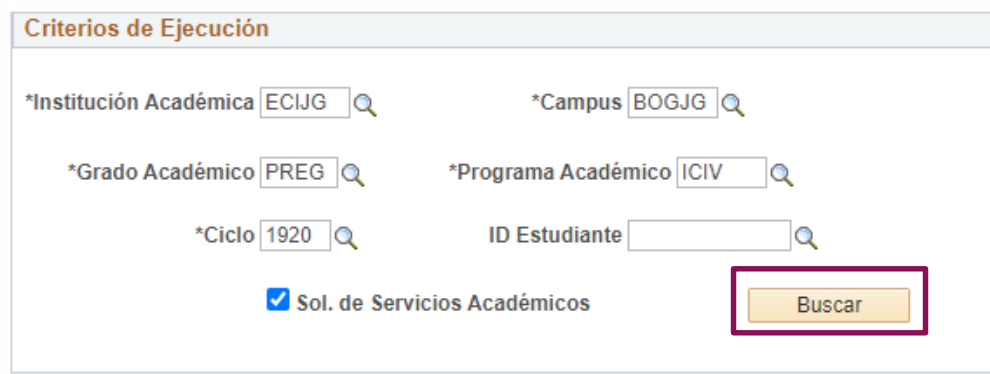

El sistema despliega la lista de estudiantes con la cantidad de asignaturas que han cancelado en el ciclo o periodo académico elegido, el total de canceladas en ese ciclo y los anteriores, entre otra información.

Si en los criterios de búsqueda se marcó la opción ⊠ sol, de Servicios Académicos se visualizarán las columnas **No. Solicitud de Servicio**, **No. Clase , No. Catálogo**, el **ID del curso**, el nombre de la asignatura que se solicitó cancelar, la fecha de la solicitud y el respectivo estado.

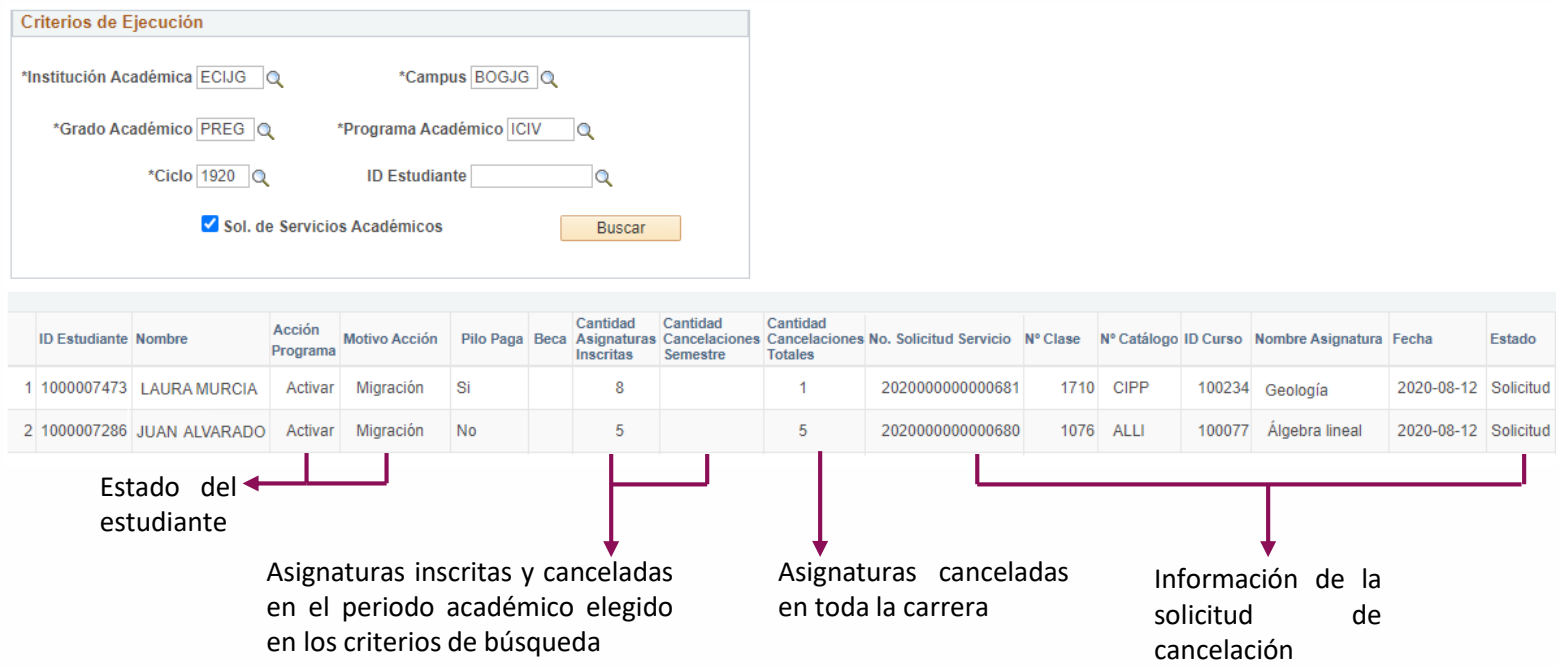

#### Adicionalmente están los siguientes botones:

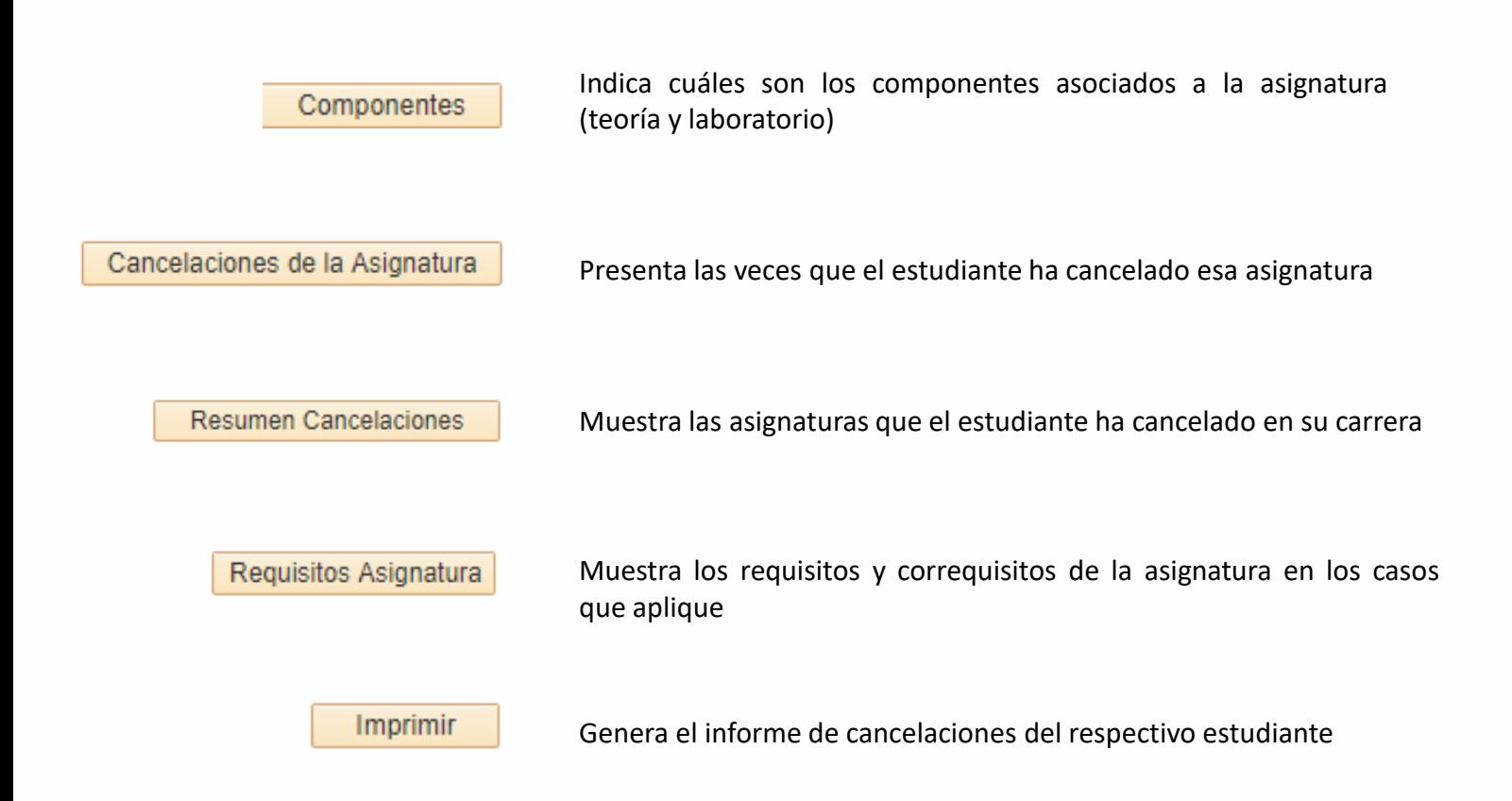

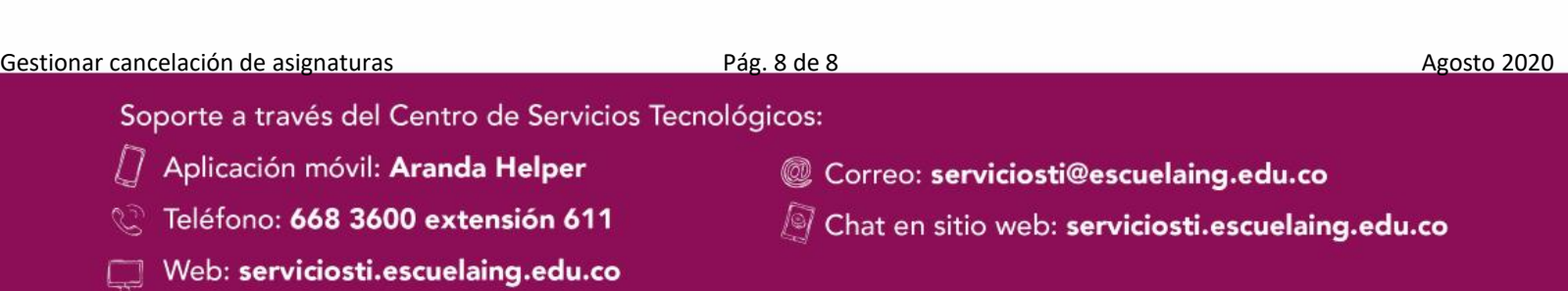